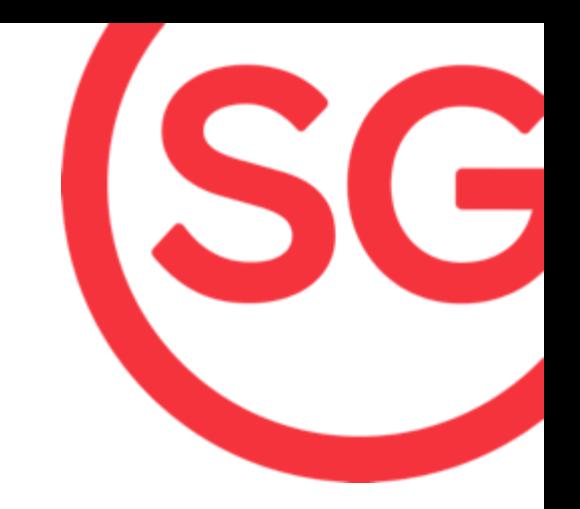

# **Applicant Guide**

# Setting up access to Tech@SG **Application Form on CorpPass**

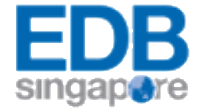

# **Tech@SG applications at a glance** SETTING UP IN SINGAPORE

### **Information required for application form**

To submit an application online, please prepare the following information:

- A valid CorpPass account (from ACRA) configured to access the application form **(instructions detailed in subsequent slides)**
- Company Name
- Company Website
- Company Headquarters Country
- Company Headquarters City
- Singapore Entity Name
- Supporting documents to prove a) investment funding secured and b) funding received from a programme-recognized investment firm
- Description of company's primary business activity
- Details on the 10 core team member job titles, years of experience, and expected annual salary
- A 200 word description of company business plans in Singapore
- Contact information of applicant

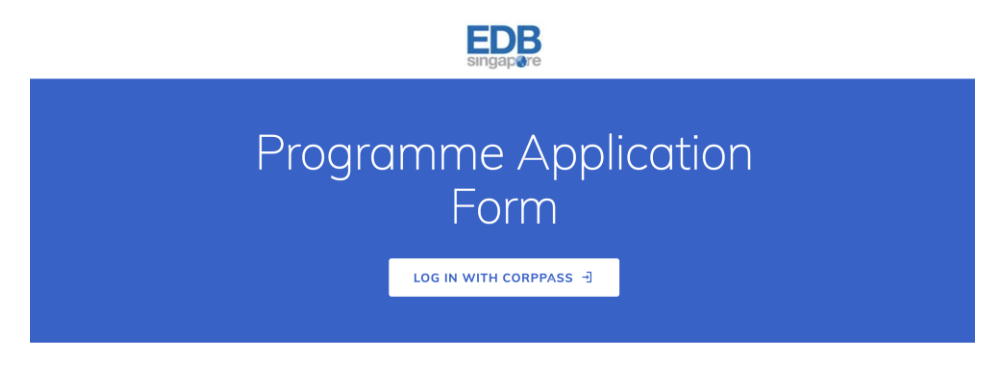

You will be able to view this form after you log in with CorpPass

Assuming all information has been prepared, the form should take around **5-15 minutes to complete**.

Please note that the form has to be completed in one session as there is currently no save as draft function

# **Applications now open!**

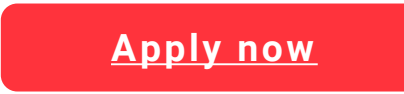

# **Summary of steps**

In order to set up access to EDB Form SG, you will need to have a CorpPass account. If you do not have one, your CorpPass Admin will have to create one.

- Setting up a CorpPass account for SingPass holders: Click [here](https://www.google.com/url?sa=t&rct=j&q=&esrc=s&source=web&cd=10&ved=2ahUKEwi7-LreiYLlAhWv73MBHT64Di4QFjAJegQIAhAC&url=https%3A%2F%2Fwww.corppass.gov.sg%2Fcorppass%2Fcommon%2Fdownloadtemplate%3Ffile%3DCP_User%2520Guide%252001A_Admin%2520Registration.pdf&usg=AOvVaw09zv217QJE961PVWl4yxyF)
- Setting up a CorpPass account for Foreigners without SingPass: Click [here](https://www.corppass.gov.sg/corppass/common/downloadtemplate?file=CP_User%20Guide%2003B_Activate%20Account_Non-SP.PDF)
- 2FA for Foreigners without SingPass: Click [here](https://www.corppass.gov.sg/corppass/common/downloadtemplate?file=CP_User%20Guide%2001E_Set%20Up%20CorpPass%202FA%20for%20Foreigners.pdf)
- Click [here](https://www.corppass.gov.sg/corppass/common/userguides) for the CorpPass FAQs.

**Once you have a CorpPass account, your CorpPass Administrator/sub-Administrator will need to undertake the following steps:**

- 1. Select 'EDB Form SG' as an e-service that your entity will use (Slide 3-6)
- 2. Assign the e-service to the CorpPass User Account/Admin Account (Slide 7 to 12)

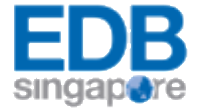

# **Welcome to CorpPass,**

Update your password before it expires on 15 Jan 2021

Your CorpPass Admin will need to log in and click 'Select Entity's E-services'

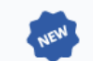

2 more digital services have been made available on CorpPass over the last 90 days.

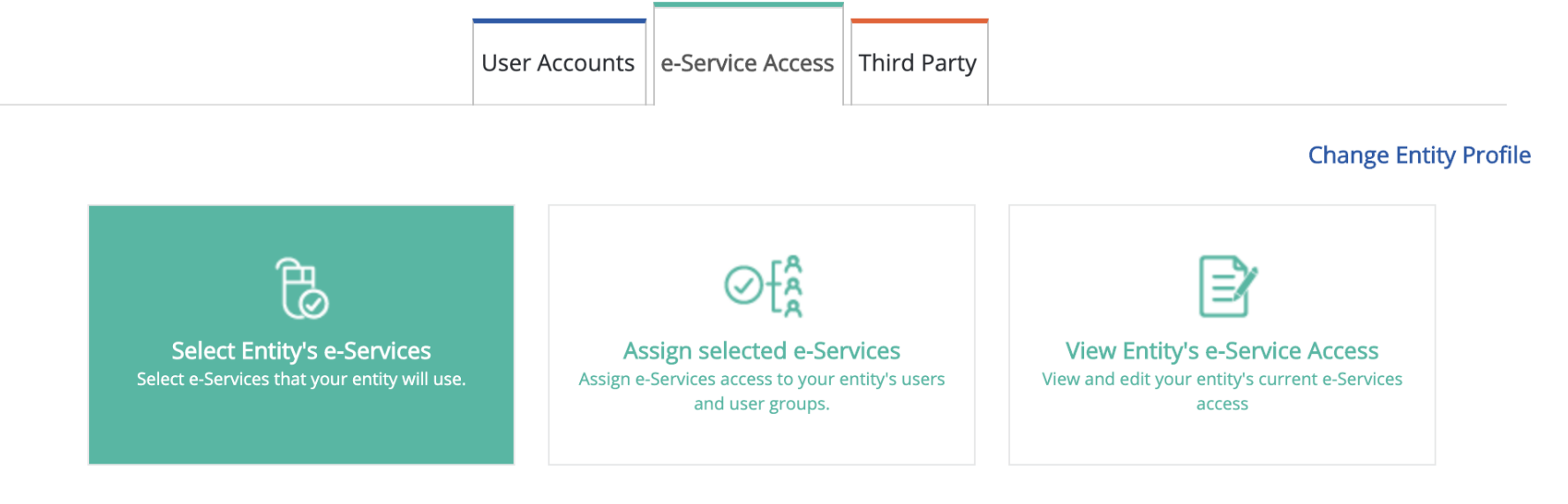

Help & Support

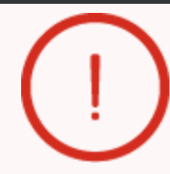

Select at least one e-Service to proceed.

## **Select EDB Form SG**

## **Select Entity's e-Services**

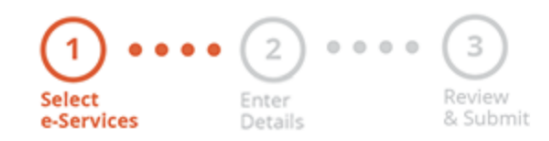

Select the e-Service(s) you wish to add to your entity's list.

Note: Selected e-Services require details to be set up on CorpPass (denoted by  $\begin{array}{|c|} \hline \end{array}$ ). Selected e-Services may require additional checks when you log in. Click  $\bullet$  for more information.

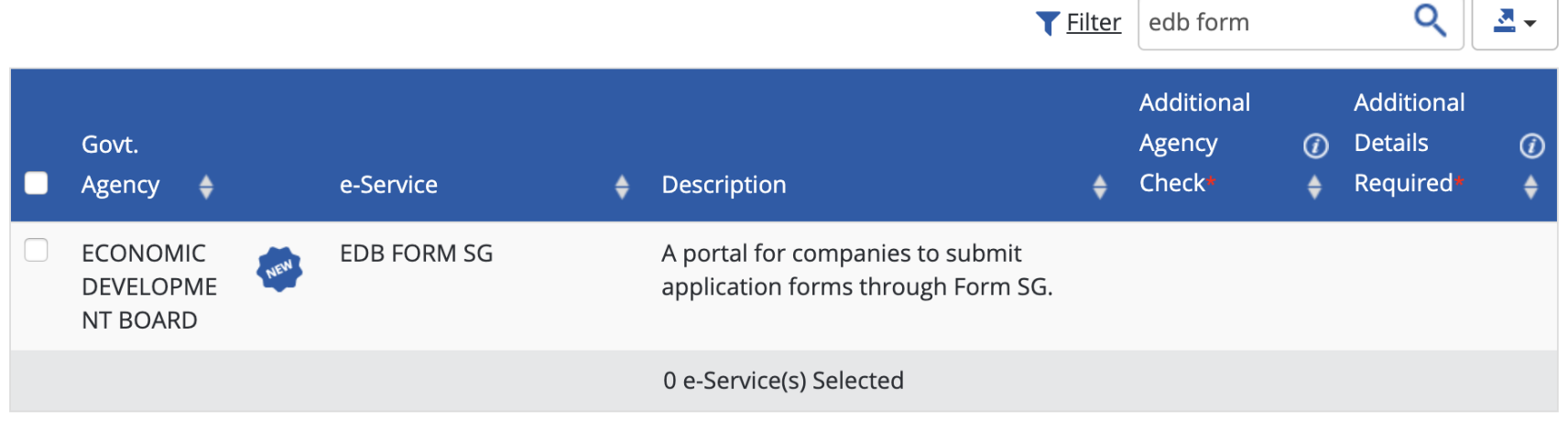

Showing 1 to 1 of 1 items

☆

#### business transactions!

Home / Select Entity's e-Services

# **Select Entity's e-Services**

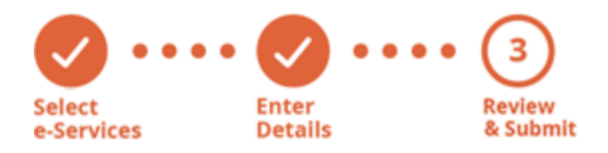

Verify Selected e-Service(s)

ECONOMIC DEVELOPMENT • EDB FORM SG **BOARD** 

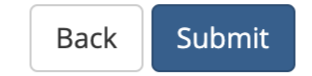

Home **My Account Inird Party** Help **Users** e-Service

#### Log Out &  $\overline{\mathbf{u}}$

 $\boldsymbol{\mathsf{x}}$ 

☆

#### CorpPass is now the ONLY login method for corporate transactions with the Government.

Your entity can now transact with more than 140 government digital services. Register for CorpPass now to prevent any disruption to your business transactions!

Home / Select Entity's e-Services

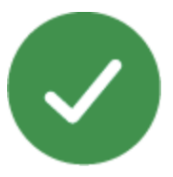

The selected e-Service(s) is ready to be assigned to users.

#### **Next Step**

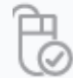

Assign selected e-Services Assign e-Service access to your entity's users and user groups.

business transactions!

Home / Assign Selected e-Services

## **Assign Selected e-Services**

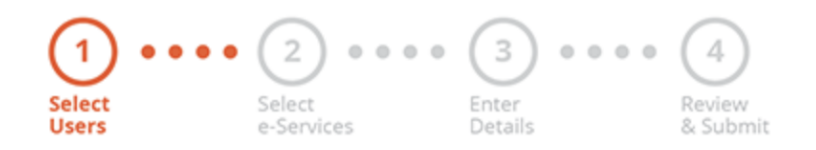

**Select the CorpPass** user account (this can also be the CorpPass Admin account)

Ensure that you have selected e-Service(s) for your Entity before assigning it to your user account(s).

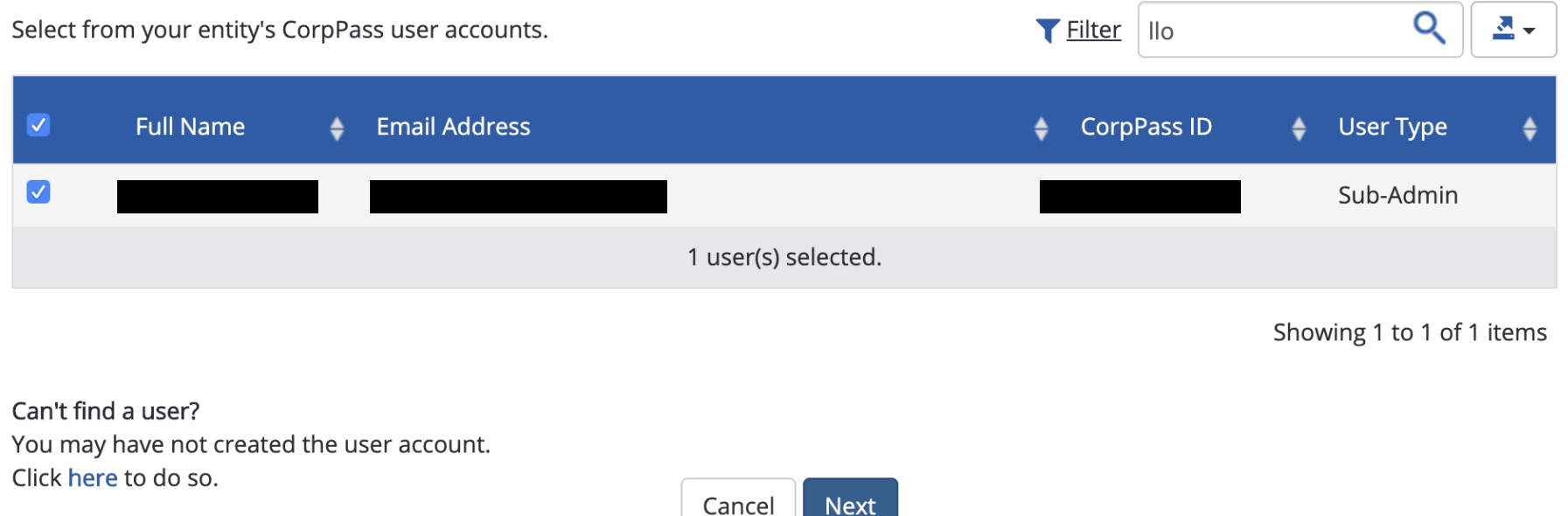

Home / Assign Selected e-Services

Assign Selected e-Services

**Select** 

Assign Selected e-Service(s) to

1 Selected User(s)

e-Services

╋

**Select** 

**Users** 

 $\bullet \bullet \bullet \bullet (2) \bullet \bullet \bullet \bullet (3) \bullet \bullet \bullet \bullet (4)$ 

Enter

Details

Review

& Submit

# Assign EDB Form SG to the CorpPass user/admin account

Q  $\frac{\sqrt{2}}{2}$ Assign from selected e-Service(s). Filter edb form Additional<sup>*O*</sup>  $\circledcirc$ Agency **Entity's selected** Check **Details** Govt e-Services Description Required Required Agency ٠ ٠ ٠ ≜ **ECONOMIC EDB FORM SG** A portal for companies to submit application V **DEVELOPME** forms through Form SG. NT BOARD 1 e-Service(s) selected.

Showing 1 to 1 of 1 items

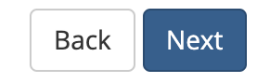

## Assign Selected e-Services

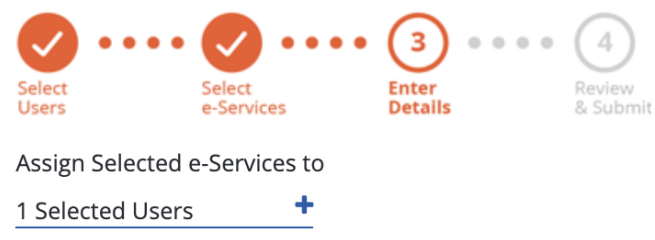

e-Services with  $\Box$  require additional details. For more information, contact the relevant agency. Click  $\Box$  to enter details.

\* - denotes mandatory fields

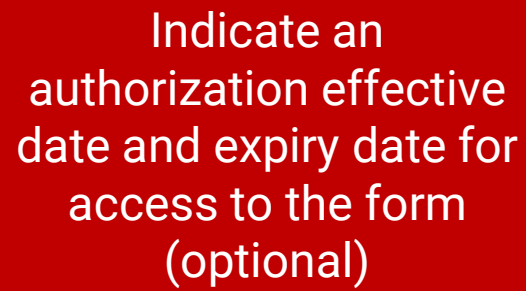

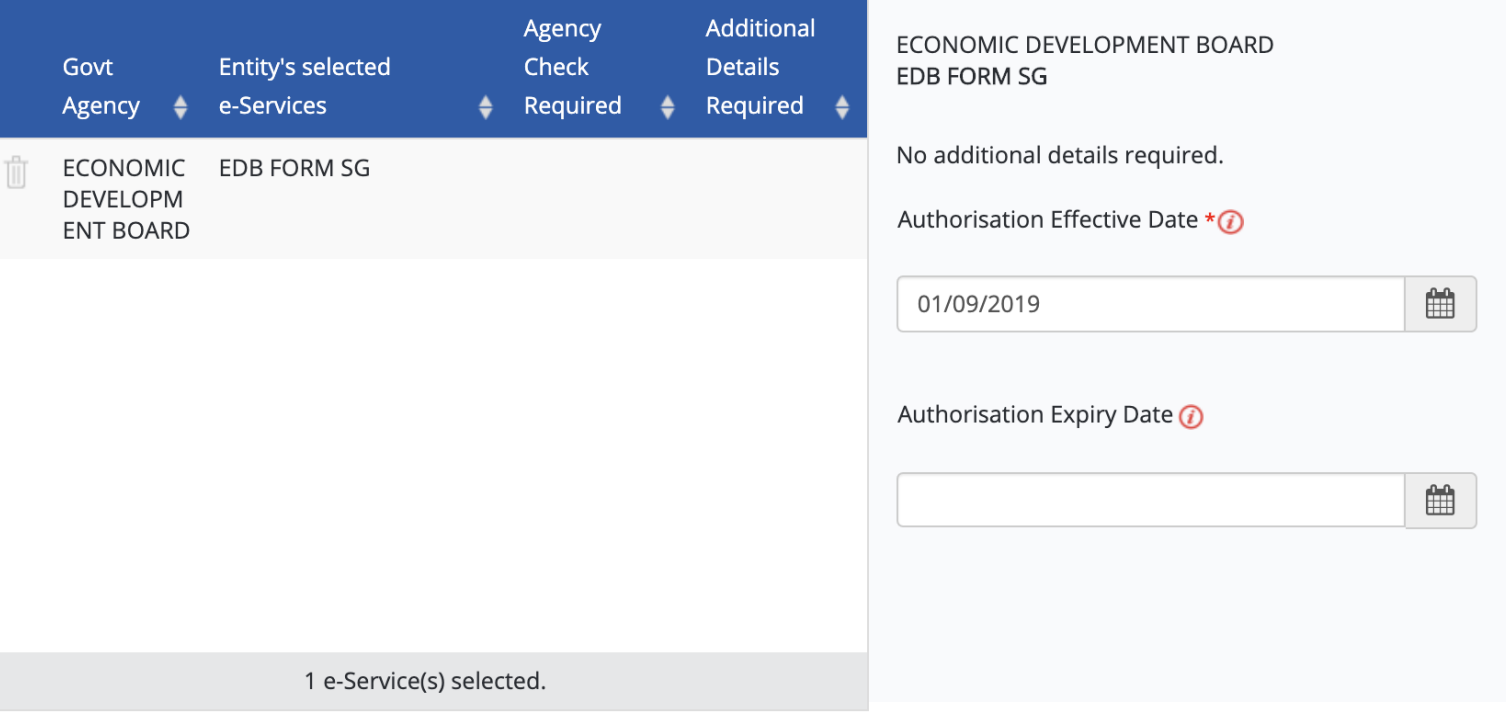

 $\boldsymbol{\mathsf{x}}$ 

#### CorpPass is now the ONLY login method for corporate transactions with the Government.

Your entity can now transact with more than 140 government digital services. Register for CorpPass now to prevent any disruption to your business transactions!

Home / Assign Selected e-Services

### Assign Selected e-Services

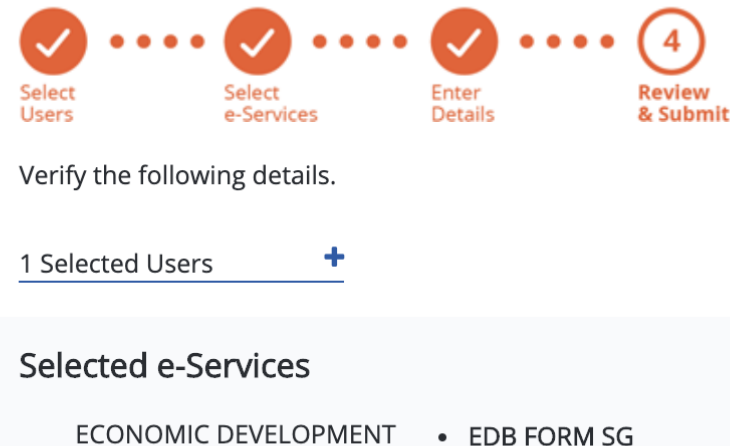

• EDB FORM SG **BOARD** Authorisation Effective Date 01/09/2019 Authorisation Expiry Date 31/12/9999

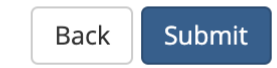

 $\boldsymbol{\mathsf{x}}$ 

#### CorpPass is now the ONLY login method for corporate transactions with the Government.

Your entity can now transact with more than 140 government digital services. Register for CorpPass now to prevent any disruption to your business transactions!

Home / Assign Selected e-Services

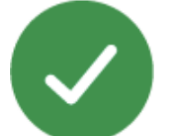

You have assigned e-Service(s) to your user(s).

Return to Homepage

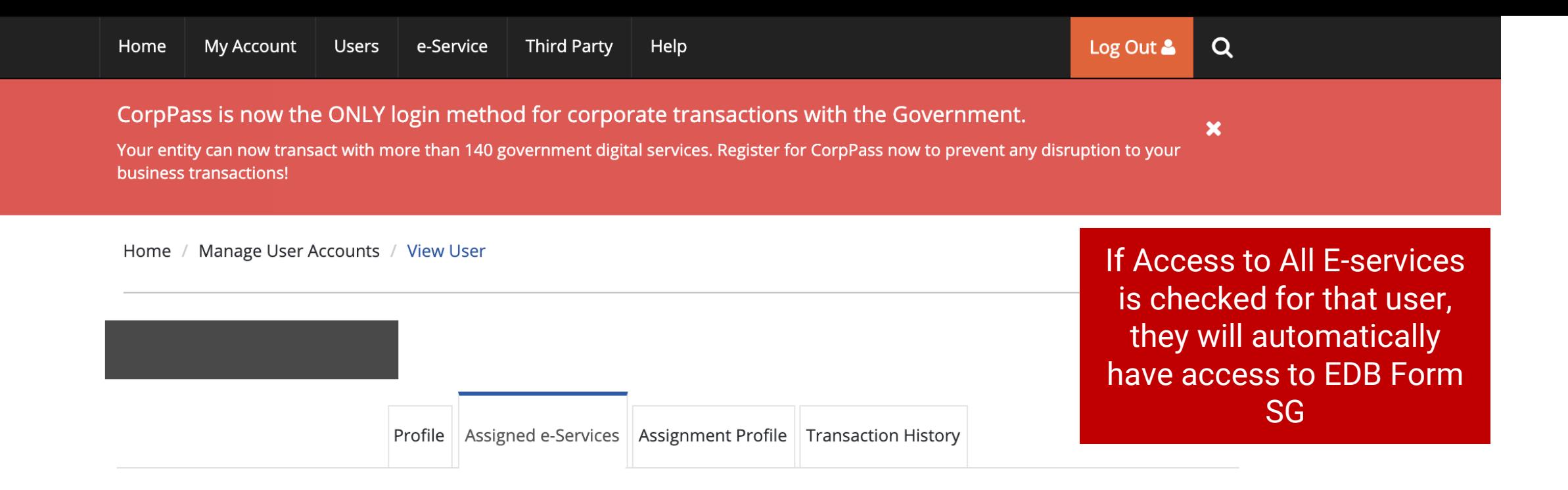

Assign default e-Service access and/or customise e-Service access of the user. Click here for step-by-step guide.

## Default All e-Service Access

Select the checkbox below and click "Save" to grant the user default access to all e-Services currently onboard CorpPass and to e-Services which will onboard in the future.

 $\blacktriangleright$  Access to all e-Services required Save

#### **Customised e-Service Access**

Click 'Add e-Service Access' below to customise e-Service access for the user. If 'Access to all e-Services' is selected above, adding the same e-Service will overwrite the default setting for that e-Service.

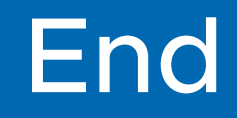

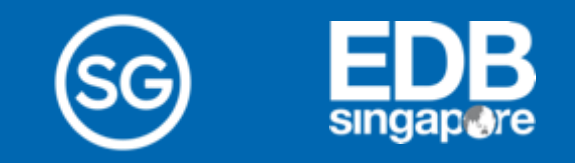